民眾端 簡易三件式 檢修申報

教學手冊

# 使用前需知

請先備妥如下

電腦硬體方面

- 個人電腦 中央處理器 2G Mkz 記憶體 1G RAM 以上尤佳 。
- 網路環境 需要可以連上網際網路的環境
- 晶片卡讀卡機 (約 250 元到 350 元 左右)。
- 實體憑證卡 操作需實體憑證卡登入,用如下卡片登入系統,分別 卡片如下:
	- (1) 自然人憑證 內政部核發的自然人憑證 (約 250 元),帳密由該 卡片管理。

可以到 MOICA 內政部憑證管理中心網站,查詢相關申請流程 網址 <https://moica.nat.gov.tw/>

或是本人攜帶身分證,到戶政事務所或區公所辦理

(2) 健保卡,請至衛生福利部中央健康保險署的網站查詢 <https://www.nhi.gov.tw/>

電腦軟體方面

- 程式需求畫面解析度 1920 × 1080 或以上尤佳。
- 作業系統 Windows 10 以後版本尤佳

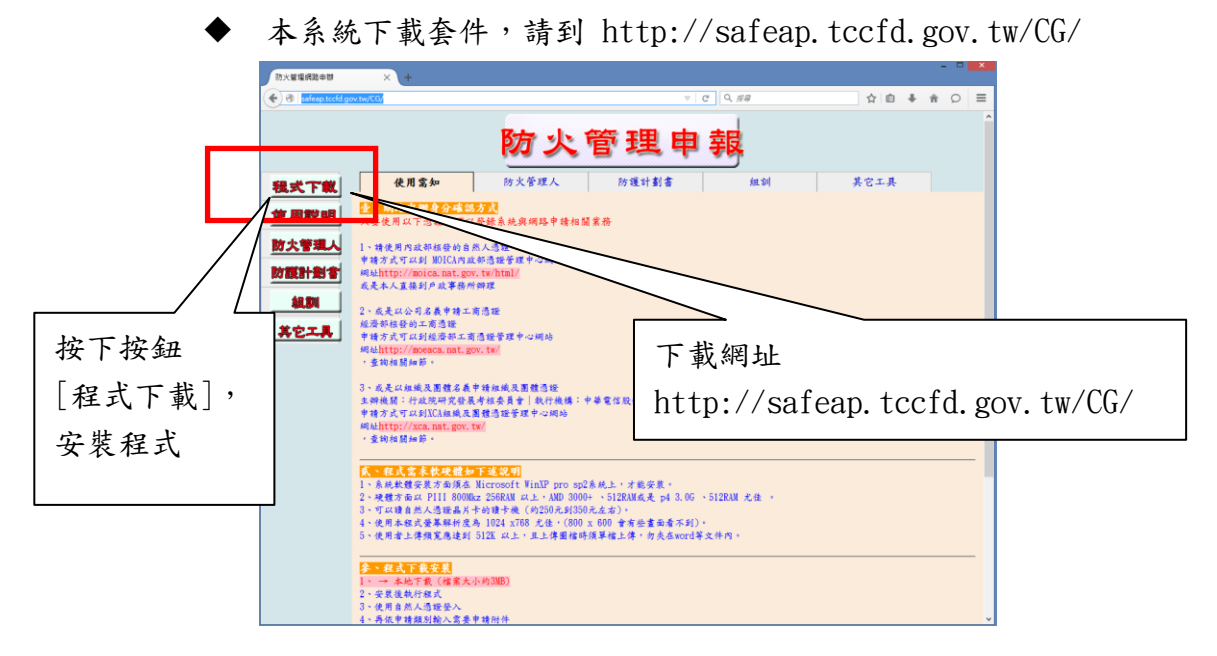

# 壹、 身份確認登入

登入系統只要選擇前述憑證,就可網路登入作防火管理業務申請,不 需親臨到消防局申請帳號開放,僅需申請時填寫正確公司名稱或市 招、場所地址及業務申請所需資料,就能完成申辦手續。

## 貳、 系統程式下載

至 消防局下載 http://safeap.tccfd.gov.tw/CG/,遇擇程式下載就 可網路申請

## 參、 網路掛件方式系統操作篇

3.1. 安裝完成

首先請到 http://safeap.tccfd.gov.tw/CG/下載後,安裝完成後,點選桌面上 捷徑

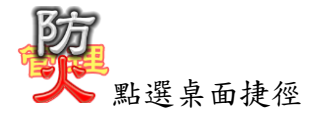

3.2. 選擇登入方式,可以選擇憑證登入或健保卡登入

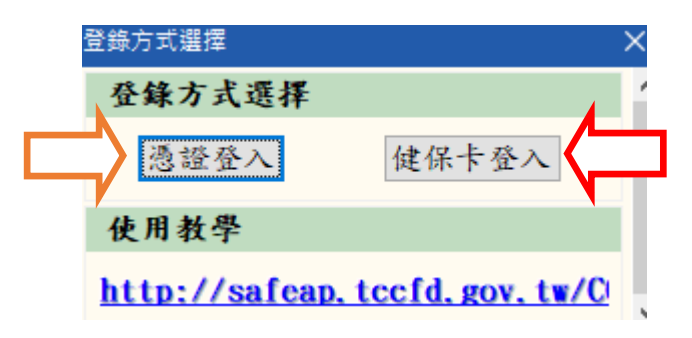

自然人憑證

使用憑證登入,輸入密碼記可登入

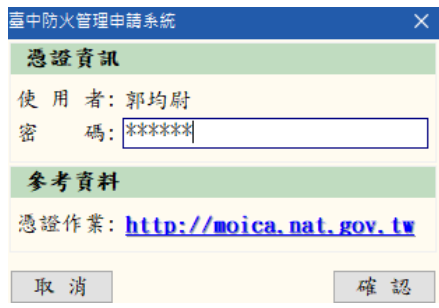

● 健保卡

系統讀取直接按下確認後登入

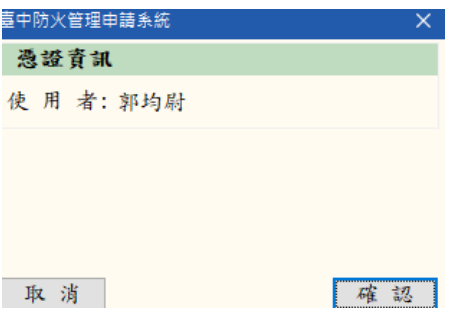

## 3.3. 簡易 3 件式檢修申報

※ 臺中防火管理申報系統 建檔 防火管理申請案件 保安監督申請案件 簡易三件式檢修申報 點選左上角「建檔」後,在 點選「簡易三件式檢修申報」 進入主要申請畫面

點選左上角「建檔」後 點選簡易三件式檢修申報

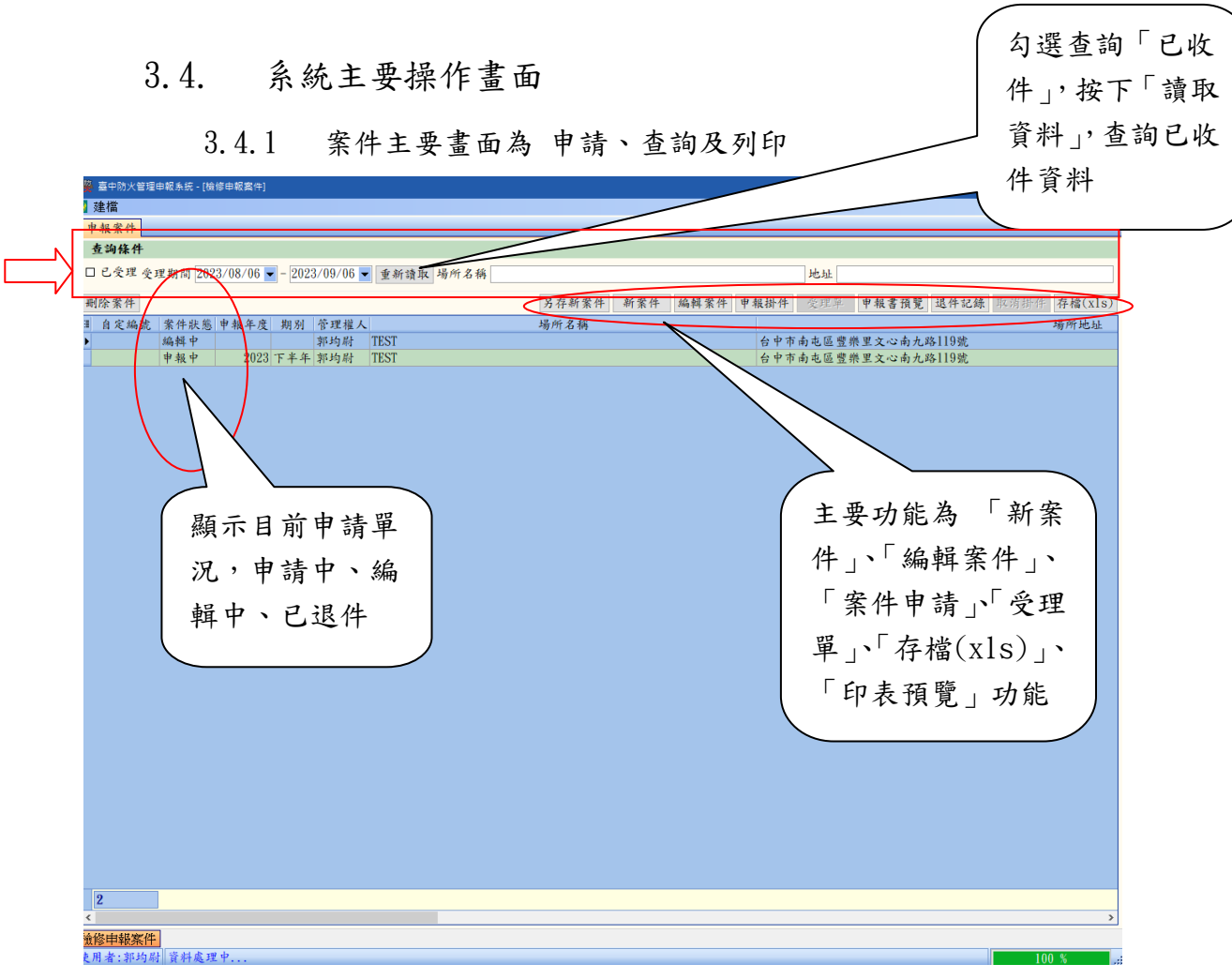

#### 3.4.2 案件單況介紹

編輯中

說明:當案件未申請處於編輯中。

申請中

說明:當案件選擇後,點選「案件申請」,成功後會顯示 申請中。

已退件

說明:當案件申請後,被分隊退件會呈現已退件,並註解 退件理由,只有修正後既可

已受理

說明:當案件被分隊收件後,勾選查詢「已收件」,按下「讀 取資料」,查詢已收件資料

#### 3.5. 主畫面 按鍵功能簡介

另存新案件 新案件 編輯案件 申報掛件 受理單 申報書預覽 退件記錄 取消掛件 存檔(xls)

按鈕簡易說明

 $(1)$ 如何新增案件?

選擇中央的【新案件】,按下按鈕就可以新增案件

- $(2)$ 如何編輯案件? 操作【編輯案件】按鈕,單況為 編輯中、已退件,其他案況則是無法編輯 的只能檢視,選擇好案件,使用書面中央位置編輯案件的按鈕,修改後上傳。
- (3)編輯過程中,如何將資料上傳,存在消防局的主機上?

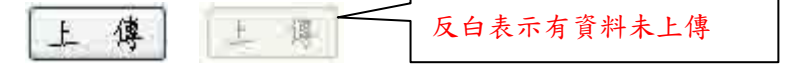

編輯後不上傳存檔,辛苦打入資料就白費了,右上角的上傳按下去,反白後 就表示資料以上傳成功。

(4)使用申報書預覽

當編輯完案件,可以先預覽或列印出紙本,功用只是預覽是否有打錯的資料。

- (5)使用【申報掛件】,將案件交給消防局承辦人員
- $(6)$ 如何印出【受理單】

利用查詢功能查出已受理案件,然後按下受理單就可以預覽或列印。

# 3.6. 新案件或編輯案件功能操作說明

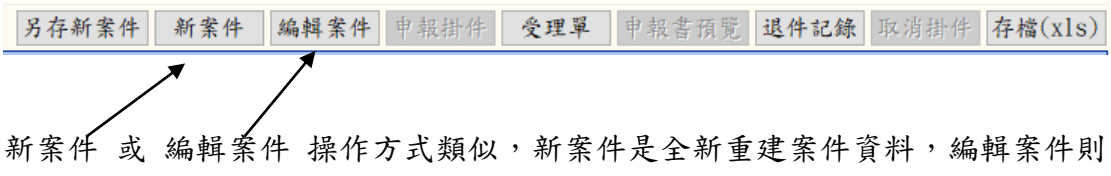

是編輯暫時存檔或退件後再次編輯使用

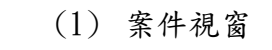

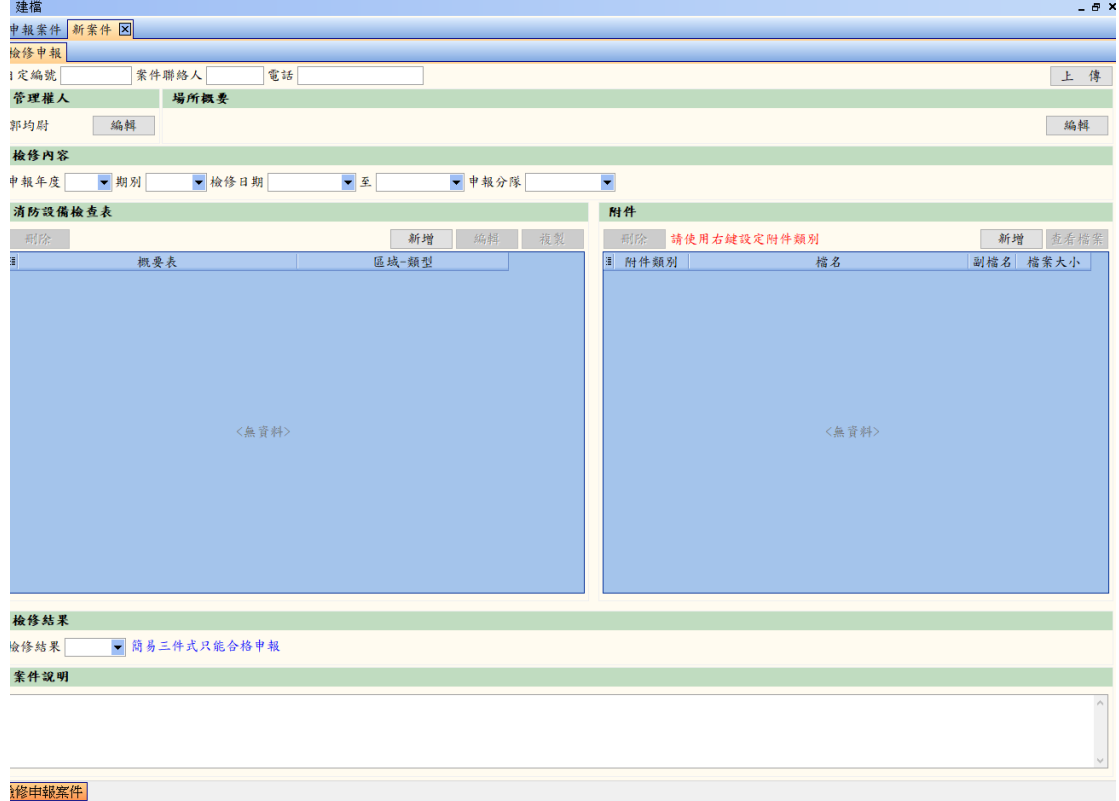

(2) 如何建立管理權人資料?

首先打開新增案件,畫面左上邊有管理權人,按下展開填寫視窗的按鈕,依序填 寫一些基本資料,確認後,然後按下方 上傳 儲存資料。

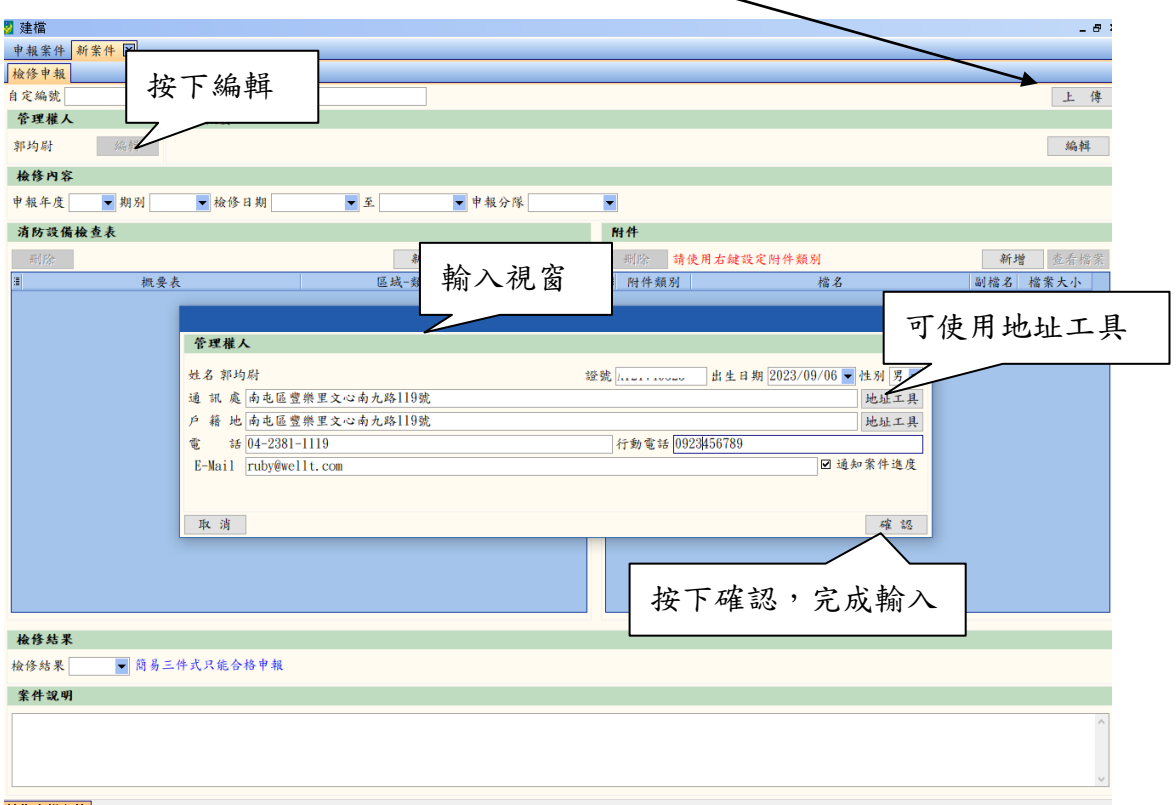

(3) 如何填寫場所概要?

在編輯案件畫面中央,找尋場所概要位置,按下編輯按鈕,就能輸入資料。

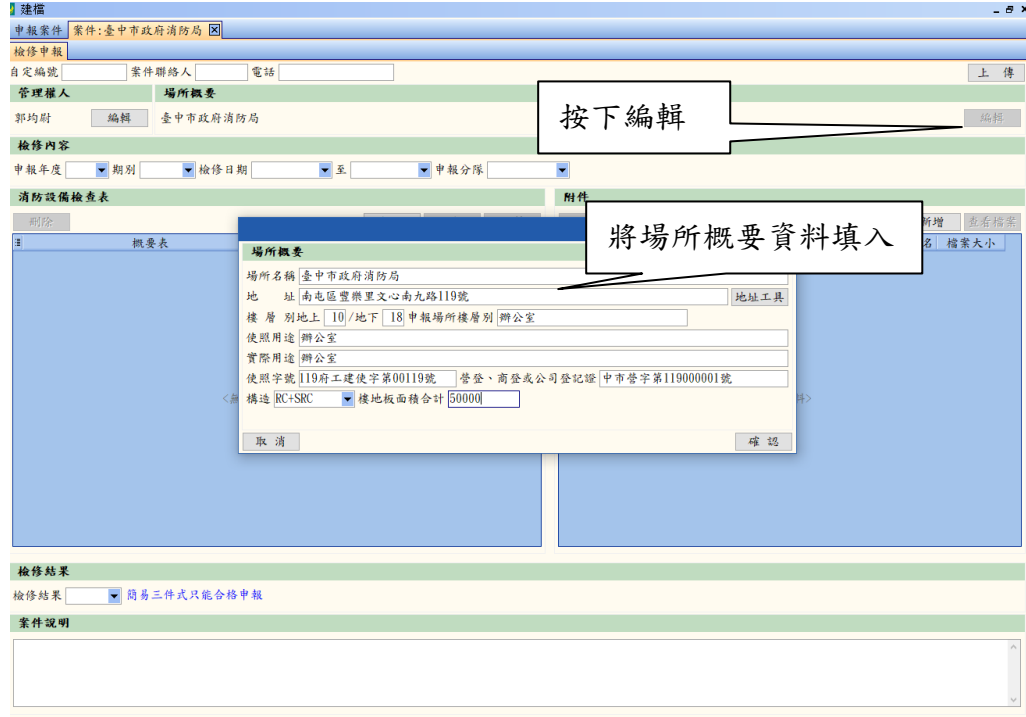

- (4) 輸入檢修內容
	- 『A』如何選擇年度,期別跟檢修日期?

根據場所類別,依檢查年度和檢修大約工作天輸入檢修日期。當 輸入時間有問題時,分隊會退件,請留意。

『B』如何知道該申報分隊?

在查詢地址行政區時,就可以知道該區分隊有幾個分隊,然後依 照電話查詢你檢修申報的場所是歸哪一隊管,然後填入

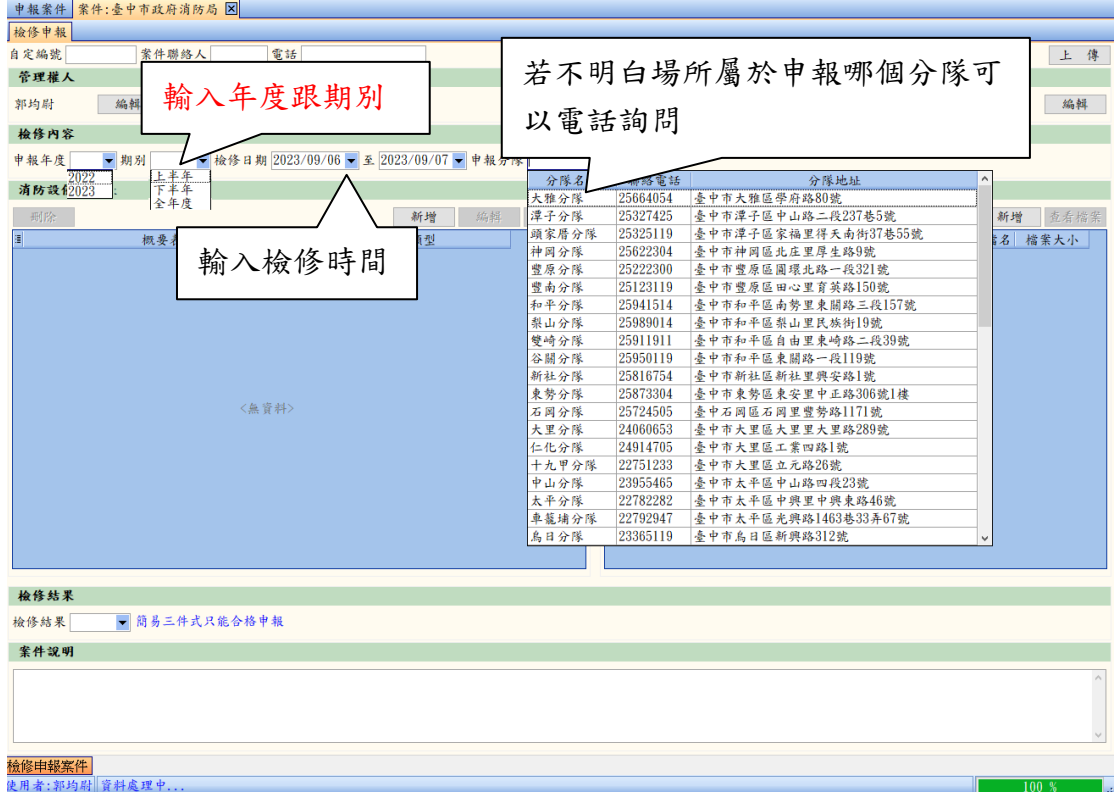

(5) 檢修項目表格填寫

簡易三件式依照法規要求新增必要檢修檢查表,如遇到表格空位不夠填寫, 註名填寫到備註欄既可,備註欄不夠填,同樣的檢修檢查表再次新增就可以。

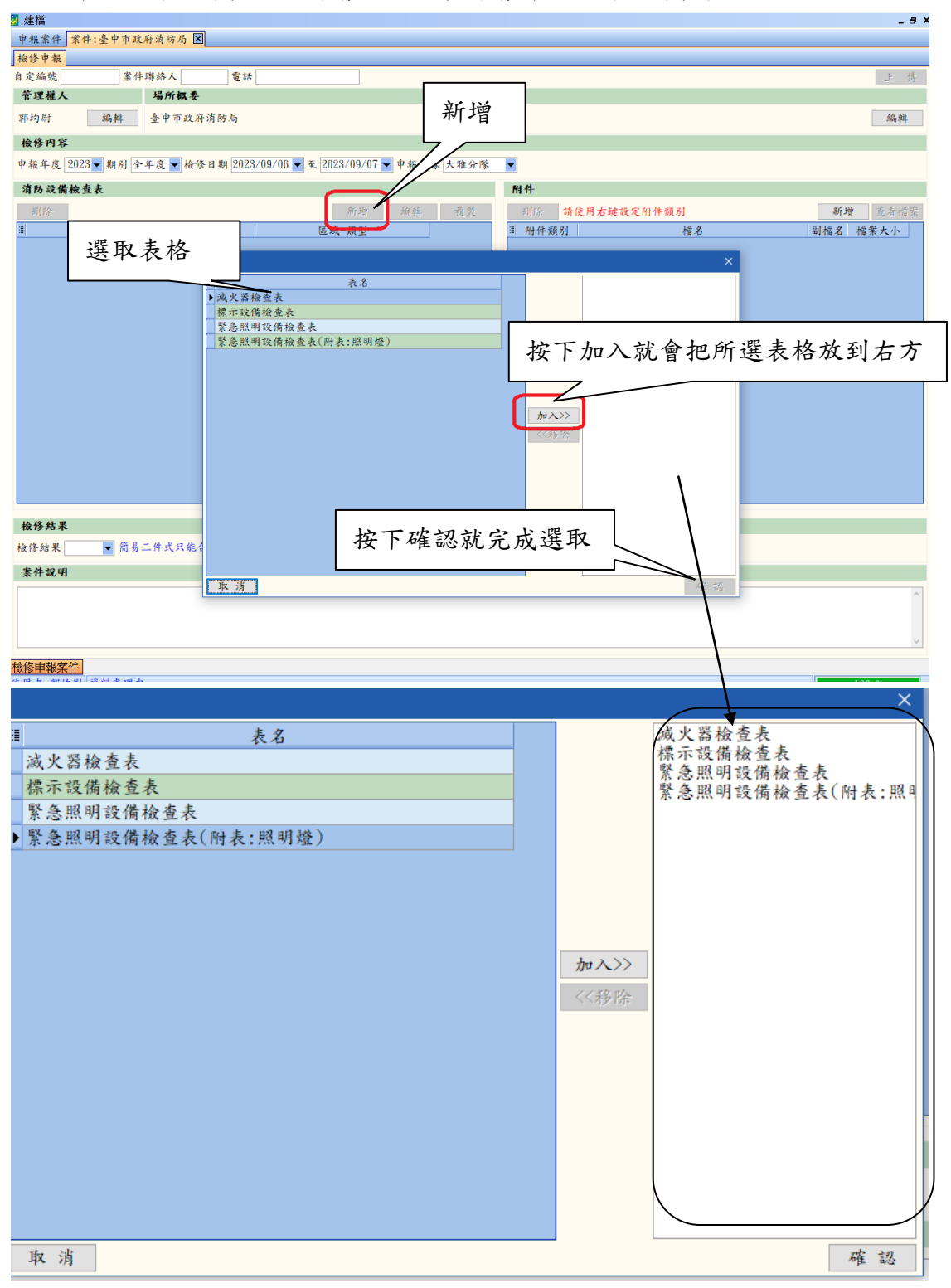

按下消防設備概要表內的新增按鈕,來新增消防設備概要表種類。

#### 編輯檢查表內容

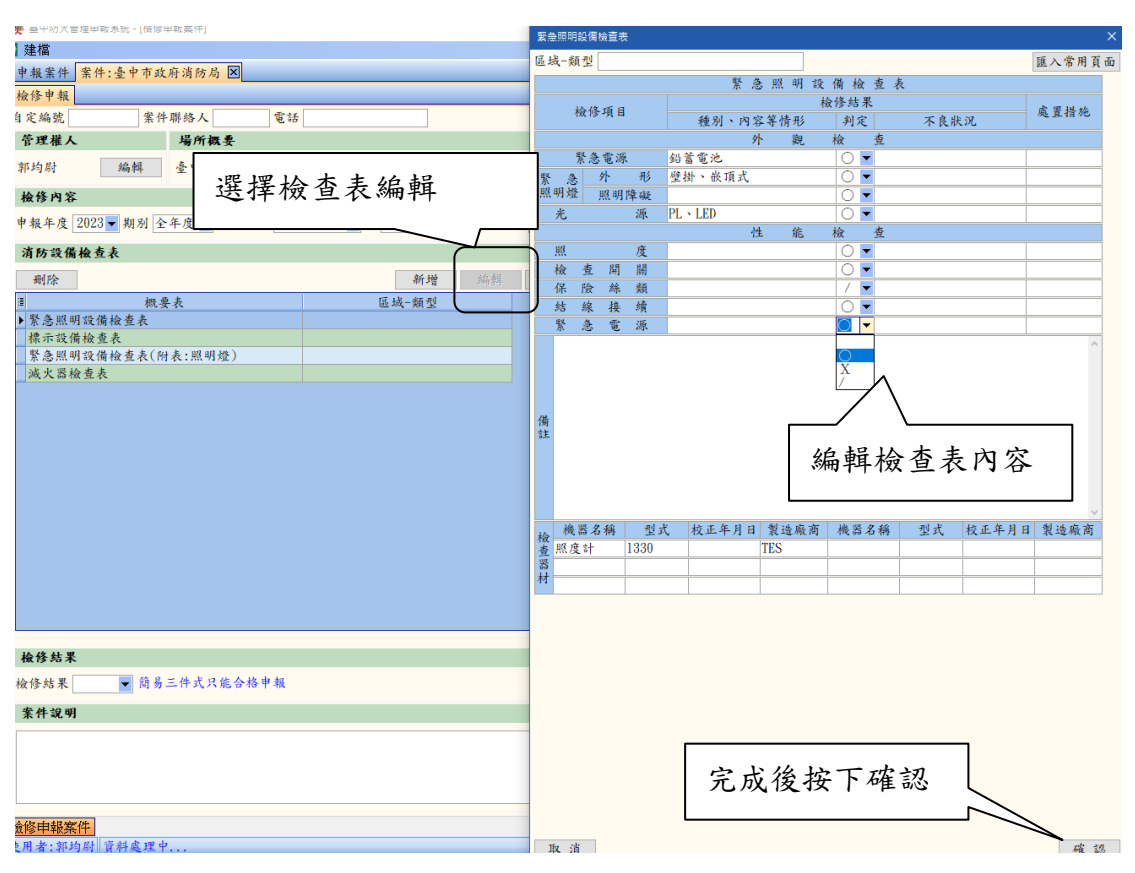

### (6) 檢查結果

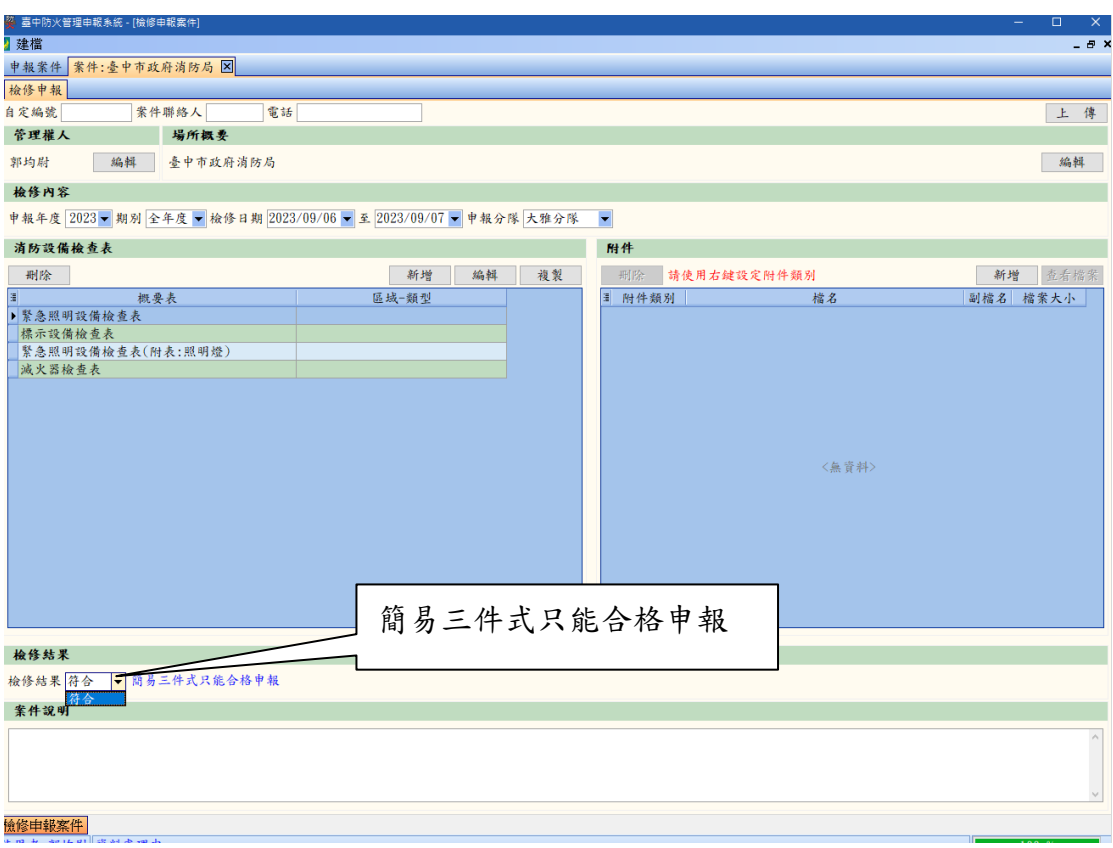

- (7) 附件上傳
	- (A)哪些附件要上傳?

A-1 各類消防檢修設備的樓層位置配製 平面圖。

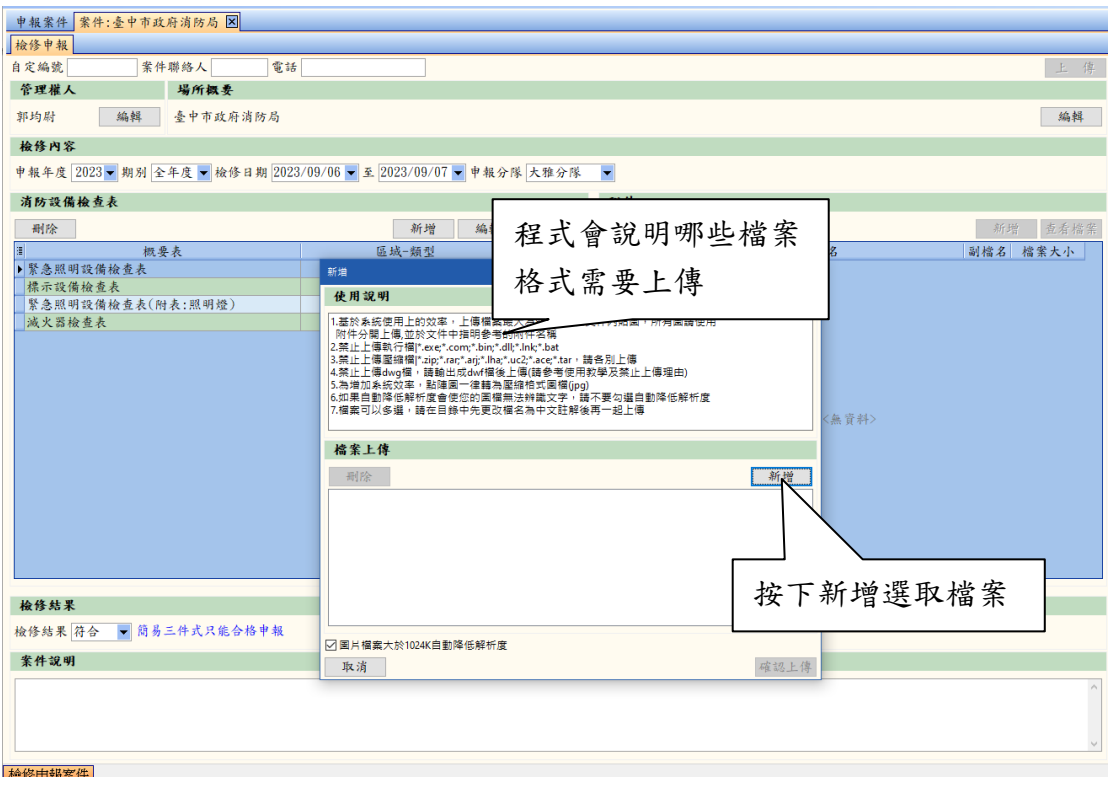

### 開啟自訂的檔案匣,把預先存好的圖檔檔案找出來。

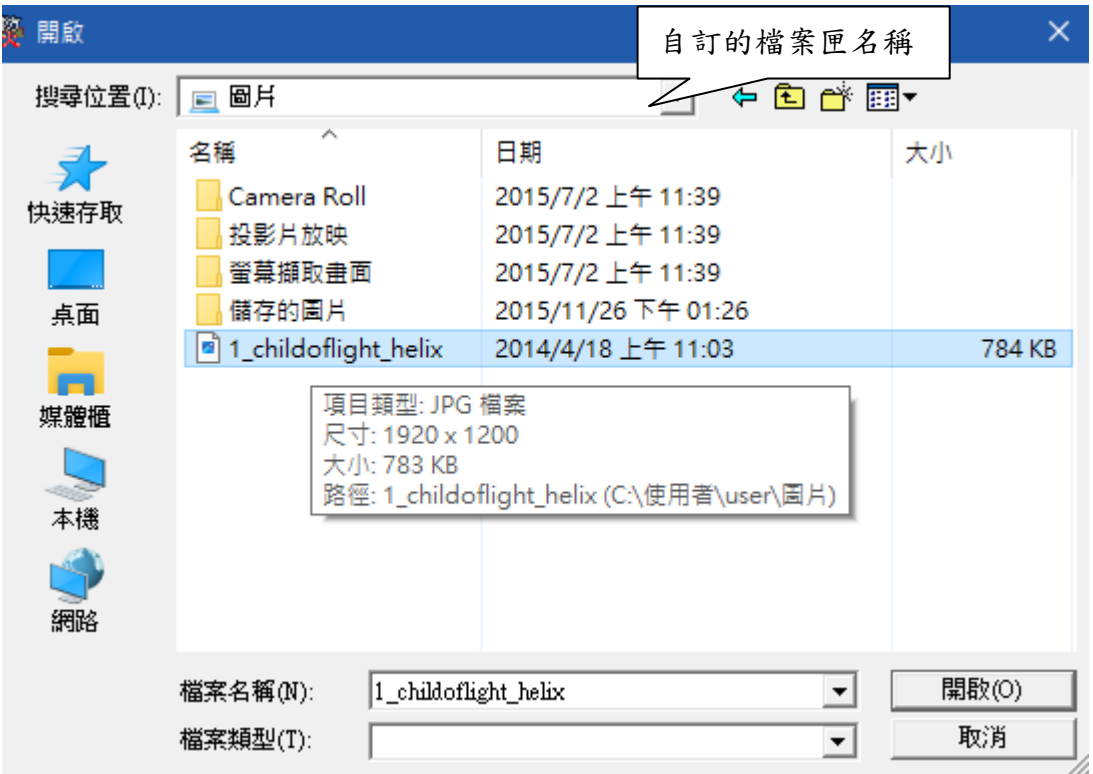

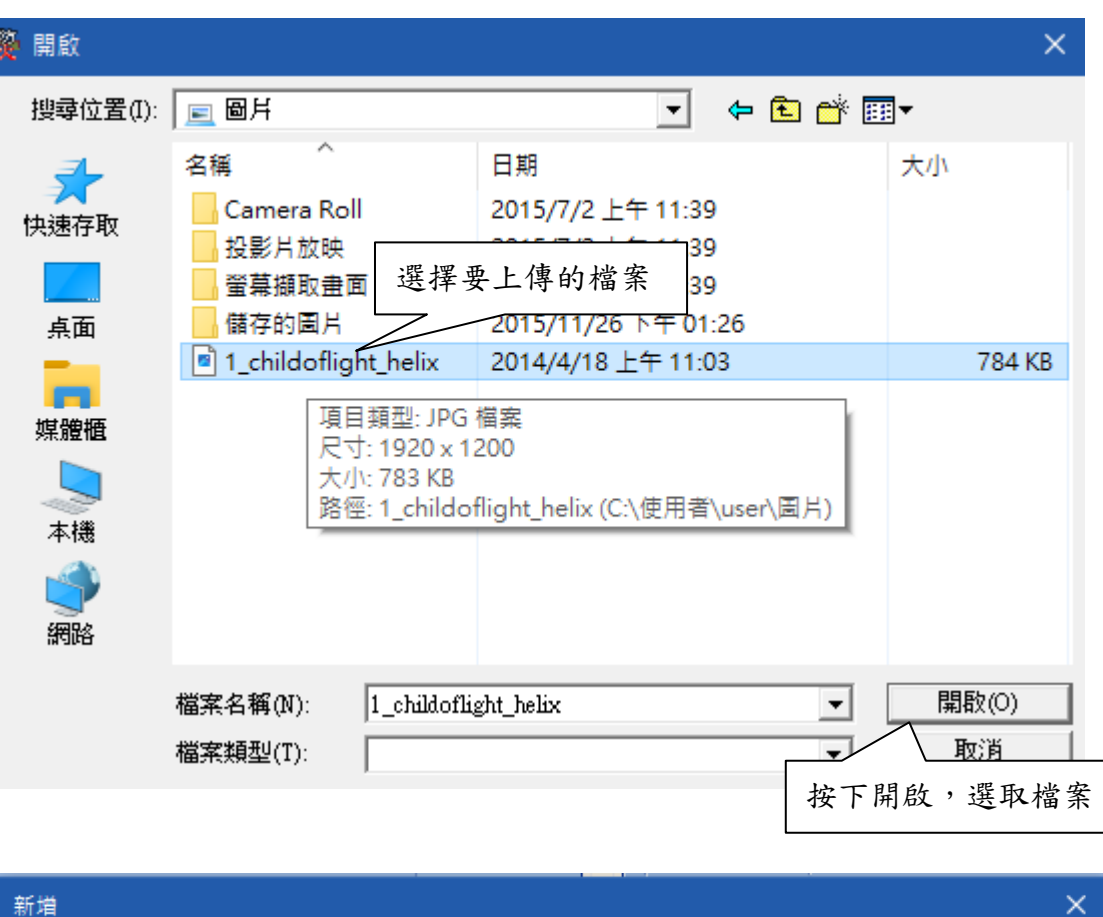

使用說明 1.基於系統使用上的效率,上傳檔案最大為8M,請勿在文件內貼圖,所有圖請使用 附件分開上傳,並於文件中指明參考的附件名稱 2.禁止上傳執行檔|\*.exe;\*.com;\*.bin;\*.dll;\*.lnk;\*.bat 3.禁止上傳壓縮檔|\*.zip;\*.rar;\*.arj;\*.lha;\*.uc2;\*.ace;\*.tar,請各別上傳 4.禁止上傳dwg檔,請輸出成dwf檔後上傳(請參考使用教學及禁止上傳理由) 6.如果自動降低解析度會使您的圖檔無法辨識文字,請不要勾選自動降低解析度 7.檔案可以多選,請在目錄中先更改檔名為中文註解後再一起上傳 檔案上傳 系統會把剛剛選取好的檔案顯示出 删除 來 新增 C:\Users\user\Pictures\1\_childoflight\_helix.jpg □ 圖片檔案大於1024K自動降低解析度 取消

可以利用 Ctrl + 滑鼠左鍵,一次多筆選取。

確認上傳

按下確認上傳

附件 刪除 請使用右鍵設定附件類別 新增 查看檔案 附件類別 檔名 副檔名へ в 02-00委託書 **ID**<sub>z</sub> 03-01平面圖 tif 04-02使照1 ipg 05-02使照2 ing. 06-03協會分支會證書 會顯示上傳成功後的檔案  $07 - 0410$  $300$ 附件 接著要設定附件類別,首先點選 刪除 請使用右鍵設定附件類別 要設定的檔案,點選後會是藍底 眉 附件類別 檔名 白字,然按滑鼠右鍵 02-00委託書 **IRS** 03-01平面圈 B  $\overline{\text{tif}}$ 04-02使照1 **JPg** Q2使照2 P. **JPg**  $06 - 6$ 會分支會證書 JPg  $07 - 04$ ×  $\overline{\mathbf{u}}$ 按滑鼠右鍵後,會出現 萎託書 業主證件 選單,選擇正確的類別 使用執照 (藍底白字) 營業登記證 平面圖 其他附件 附件 查看檔案 刪除 請使用右鍵設定附件類別 新增 目 附件類別 檔名 副檔名个 05-七樓 jpg 06-地下樓 附件類別就選擇成功 記得按下右上角 07-工務局使用執 的上傳,做存檔j 11-三樓 ▶平面圈 03-01 平面圖  $\mathbf t$ 上傳

請務必選取正確,在申報簽章時,若無選擇,會無法申報完成,請留意

<sup>(</sup>B) 附件上傳後確認附件類別

(8) 確認附件類別選擇正確後關閉案件

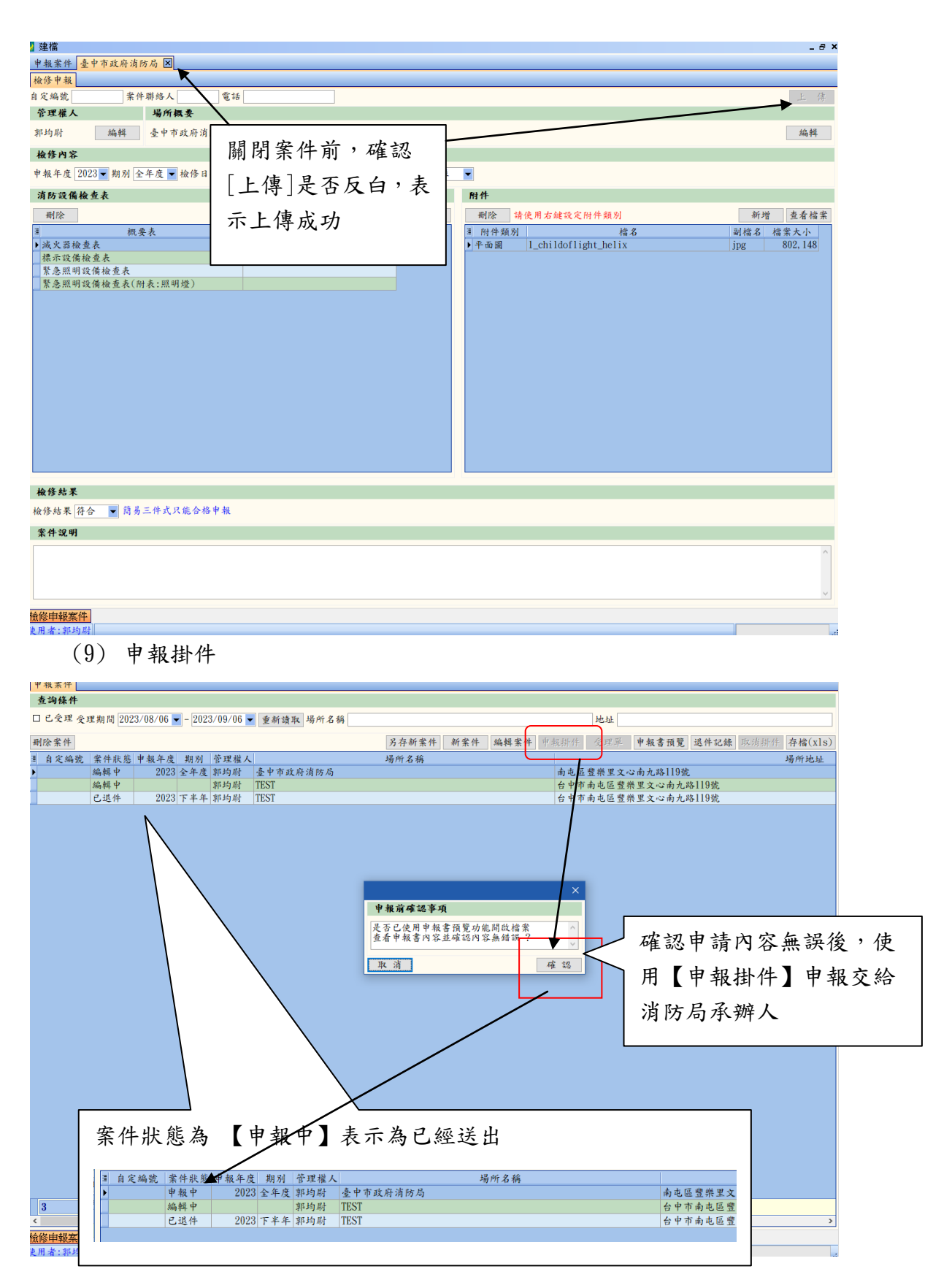

(10) 案件已收件查詢

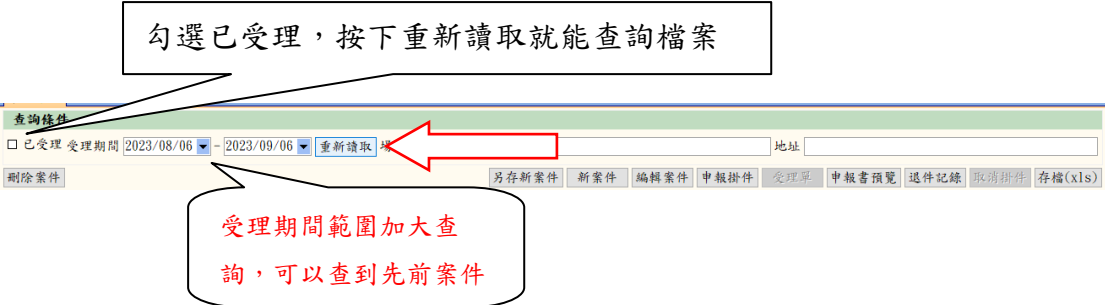

進到主畫面,可以看到查詢的預設的功能表

設定好查詢條件,按下重新讀取就會列出資料案件狀態。

### 【重新讀取】按鈕

重新讀取功能鍵是把主機上有更新的資料,再去下載下來,在關閉案件時也會重 新讀取,可以既時了解案件狀態,利用重新讀取功能鍵來,查詢案件狀況,知道 申請案件是否已成功?

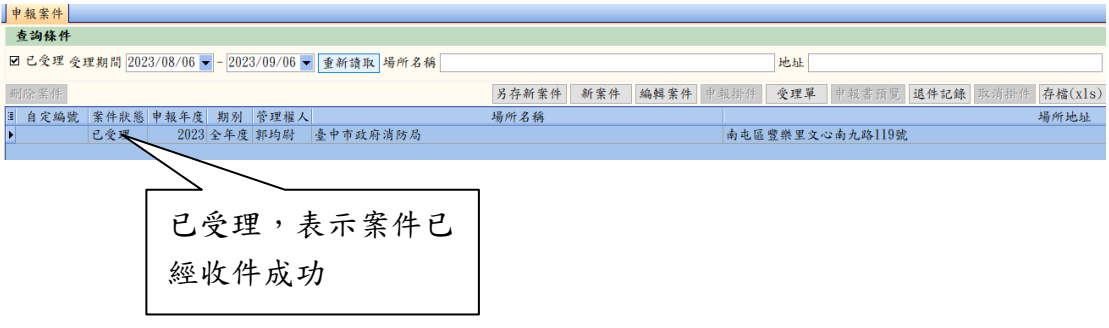

(11) 已受理案件列印受理單

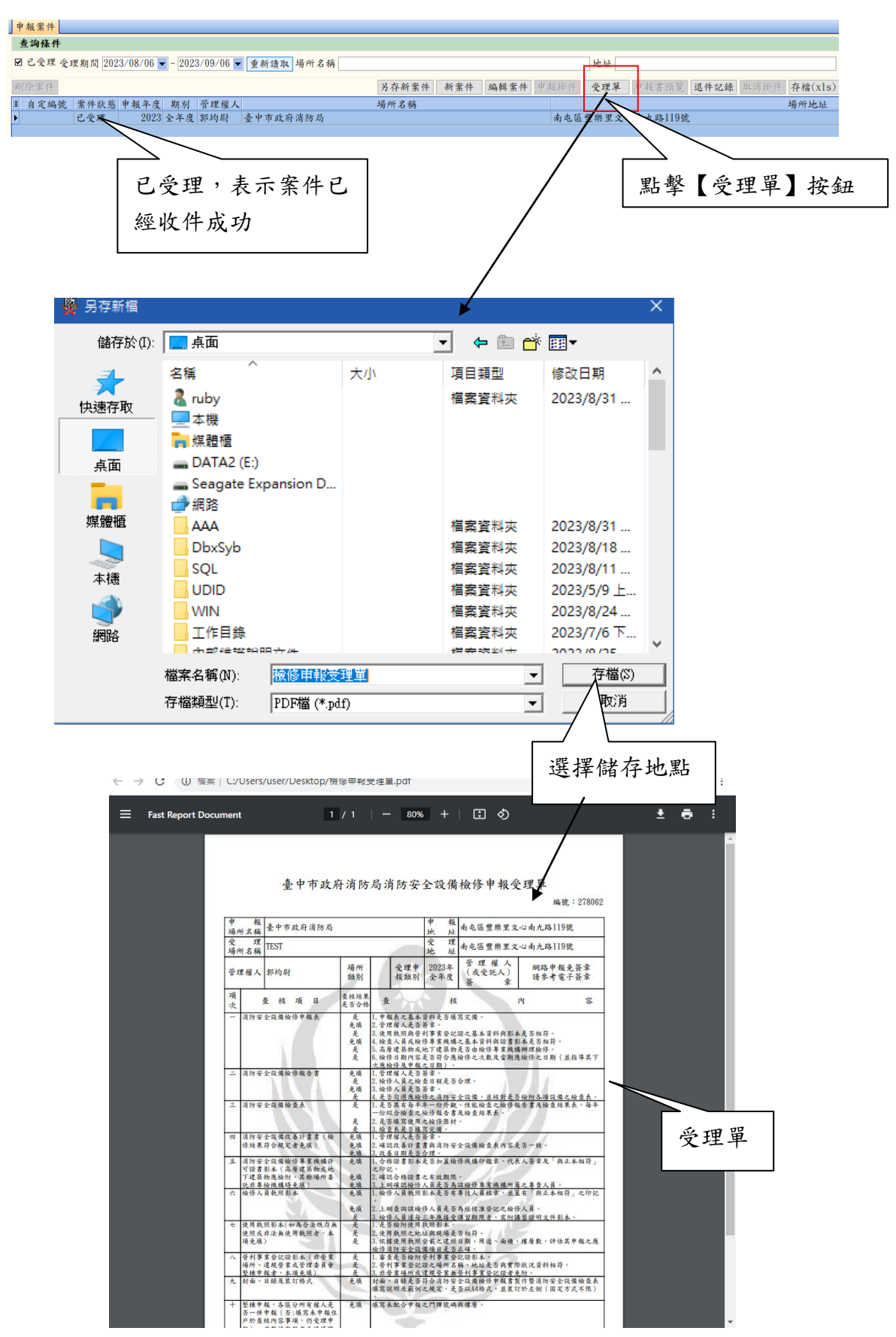

# 肆、 其他功能或注意內容

一、 使用者必須管理權人才可申報 系統會做判斷編輯內容管理權人與登入人員資料要相同

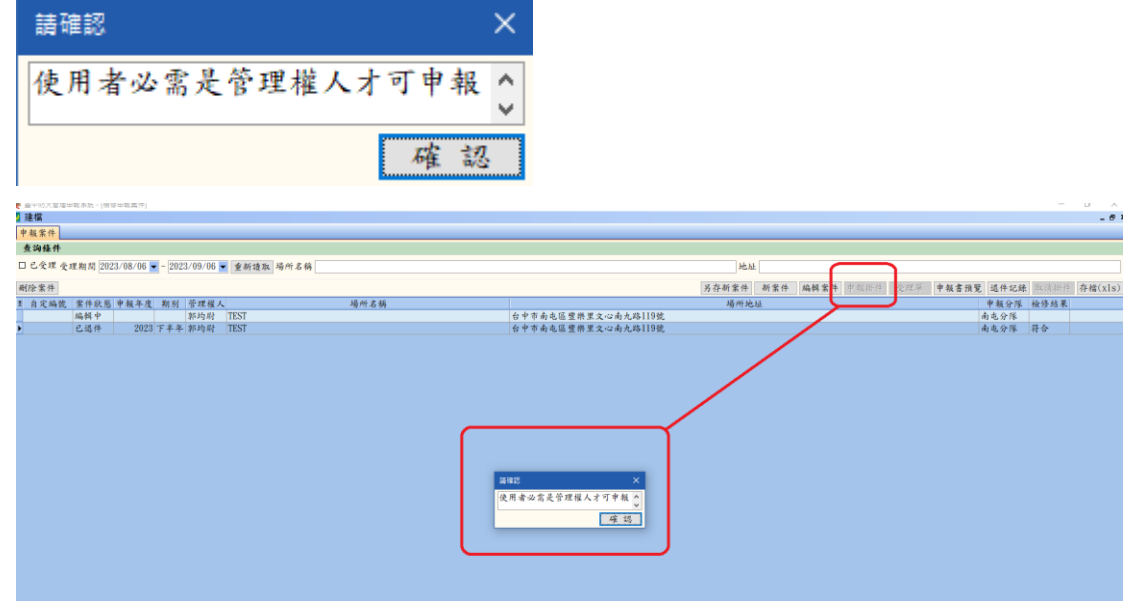

二、 附件上傳

目前要求要上傳 [平面圖],附件類別需選擇正確

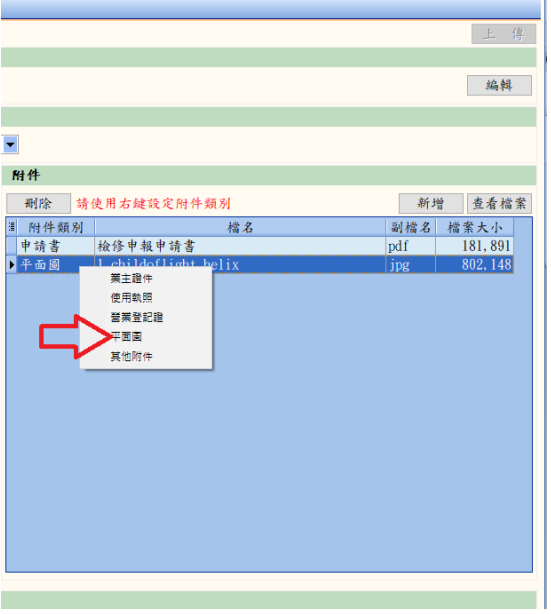

#### 三、 申報書預覽

確認登打內容是否有誤

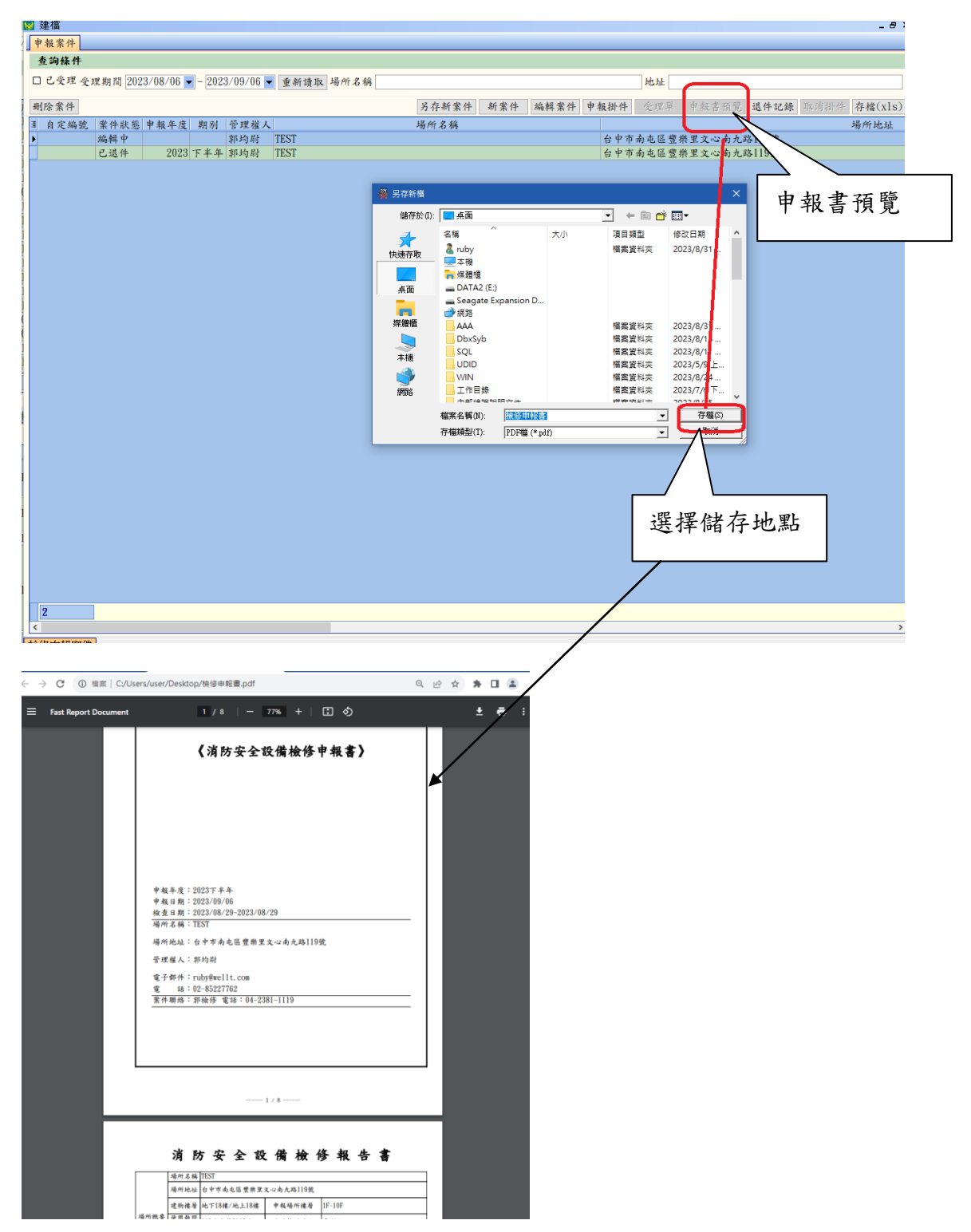